# **Búsqueda por Referencias Citadas en Arts & Humanities Citation Index**

#### **1. ILUSTRACIONES**

Cuando un artículo incluye una representación de una obra de arte, la abreviatura "ILL" aparece en el campo de volumen citado.

Ejemplo: Guernica de Pablo Picasso

**Cited Author: picasso Cited Work: guernica\***

#### **2. PARTITURAS MUSICALES**

Cuando un artículo incluye un fragmento de una partitura musical la abreviatura "MUS" aparece en el campo de volumen citado.

Ejemplo: Préludes by Frédéric Chopin

**Cited Author: chopin Cited Work: prelud\***

#### **3. CITAS IMPLICITAS**

El indexadores de artes y humanidades identifican en los documentos las referencias a obras que no han sido incluidas en la bibliografía o en las notas de pie página. Estas citas implícitas se indican con la abreviatura "IMP" en el campo de volumen citado.

Ejemplo: Cervantes Saavedra, Miguel de. *Don Quixote.* 1605.

**Cited Author: cervantes\* Cited Work: don\* or advent\* or qui\***

# **Exportación de Registros**

Desde la página de resultados, un registro completo y la lista marcada verán opciones para exportar los artículos según las maneras siguientes:

- Impresión de registros.
- Envío de registros por correo electrónico.
- Exportación de registros a Endnote (en línea y de ordenador)
- Exportación de registros a otros programas de gestión bibliográfica (Reference Manager y Refworks).
- Guardar en ResearcherID-Escribí estas publicaciones
- Reclamación en Publons
- Guardar en FECYT CVN
- Guardar en Incites (hace falta tener una suscripción)
- Otros formatos de archivo (html, Bibtex, sin formato, delimitado por tabulador etc...)
- Exportar registros a su perfil de ResearcherID (Escribí estas publicaciones.)
- Marcar registros para crear una lista marcada.
- Descarga rápida de 5K registros

Un ejemplo de exportación de artículos de la página de resultados.

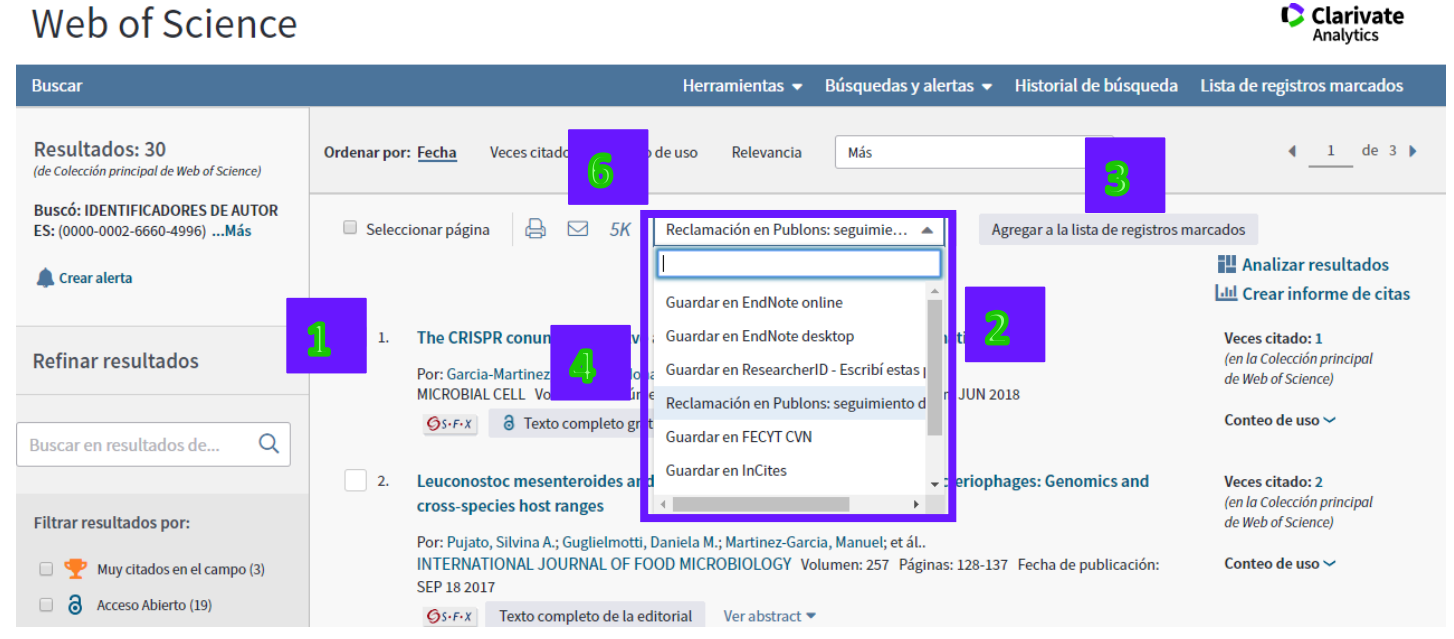

**C** Clarivate

- **1.** Selecciona los artículos en la página que desee exportar marcando las casillas de verificación a mano izquierda de los artículos.
- **2.** Selecciona la manera en la que desee exportar los artículos.
	- a. Para enviar los resultados por correo electrónico, pulse en el icono de la carta.
	- b. Para imprimir los resultados, pulse en el icono de la impresora.
	- c. Para enviar los resultados a un destino, abra el menú desplegable para examinar las opciones de exportación.
- **3.** Para enviar a la lista marcada haga clic en el botón 'Agregar a la lista de registros marcados'.

**4.** Para enviar sus publicaciones al CVN de FECYT selecciona 'Guardar de FECYT CVN'

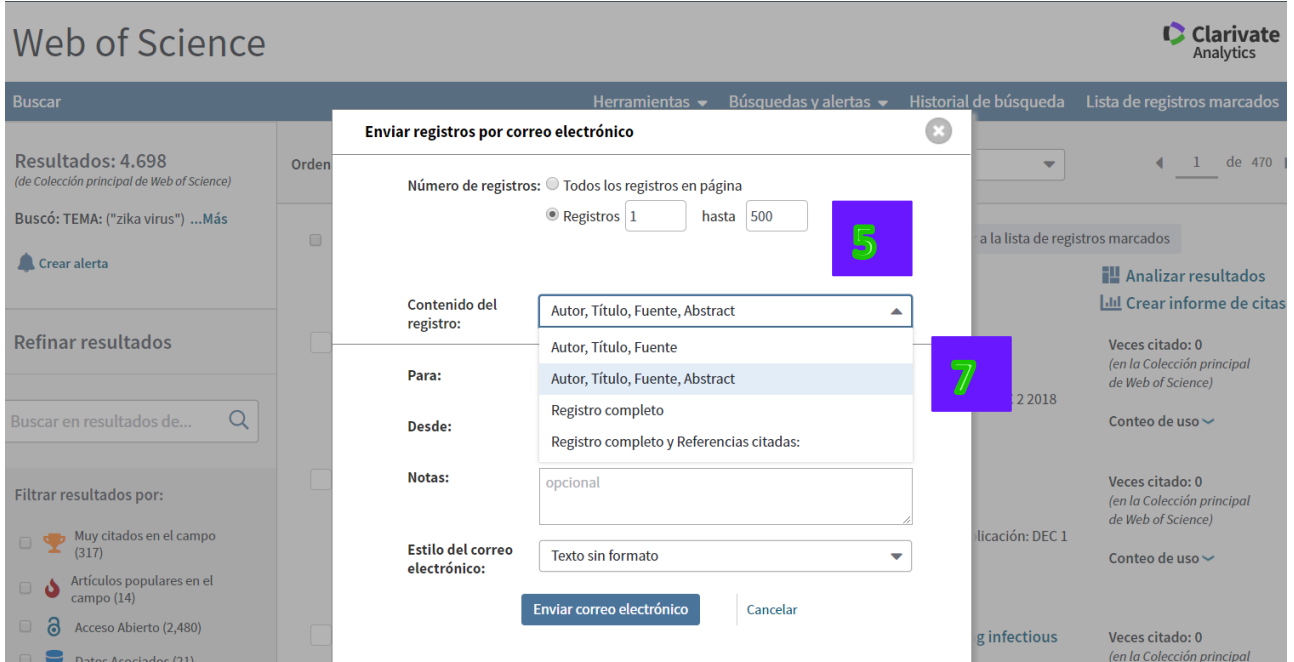

- **5.** Selecciona el rango de registros (máximo limitado a 500 registros) o selecciona todos los registros en la página.
- **6.** Existe la opción de hacer una exportación rápida de 5.000 registros (5K).
- **7.** Selecciona los campos bibliográficos que desee exportar. Es posible exportar hasta el registro completo y las referencias citadas.

# **La Lista Marcada: Marcar Registros y Guardar Listas Marcadas**

Es posible enviar registros individuales o un rango de registros a la lista marcada.

Las listas marcadas ahora se guardan para utilizarlas en sesiones posteriores.

- **1.** Se puede marcar registros individuales en la página o seleccionar todos los registros en la página (seleccionar página).
- **2.** Para seleccionar un rango de registros (máximo 5.000), haga clic sobre 'Agregar a la lista de registros marcados' e introduce el rango (limitado a 5.000 registros).

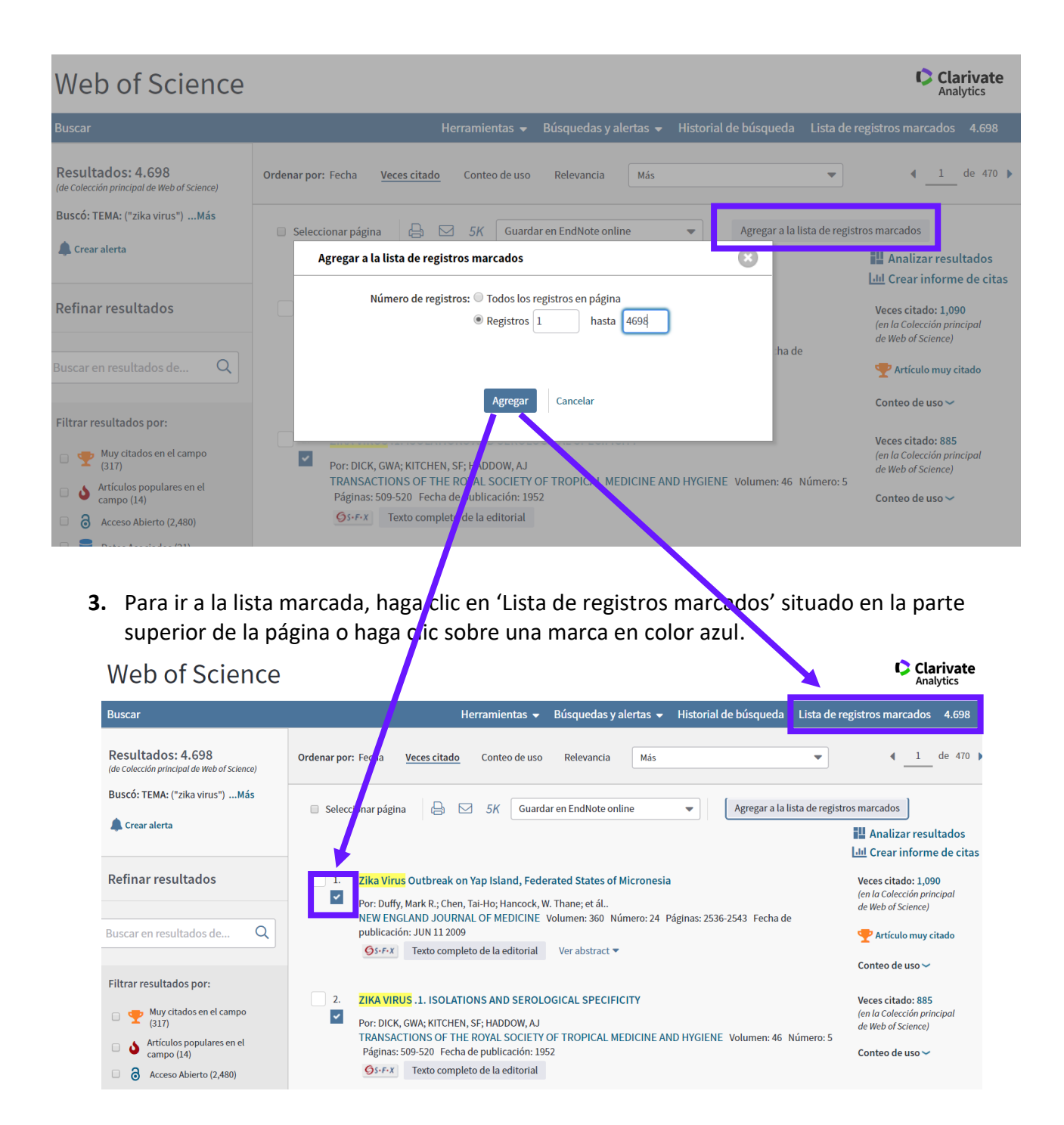

### **Lista Marcada**

La página Lista de registros marcados muestra los registros que marcó en la página de resultados o en la página de registro completo.

Para guardar los resultados de la búsqueda, seleccione los registros y haga clic en Agregar a la lista de registros marcados en la página Resultados o bien en Agregar a la lista de registros marcados en la página de registro completo. El usuario puede agregar hasta 50.000 registros a la lista de registros marcados sin tener que registrarse ni iniciar sesión.

Los usuarios que estén registrados e inicien sesión pueden guardar hasta 50 listas de registros marcados, cada una con un máximo de 50.000 registros. Las listas marcadas que tengan 50.000 publicaciones se deben guardar y borrar antes de que se agreguen más registros.

Para extraer registros, puede seleccionar registros de la lista de registros marcados de Todas las bases de datos o también puede seleccionar registros de la lista de registros marcados de cada producto.

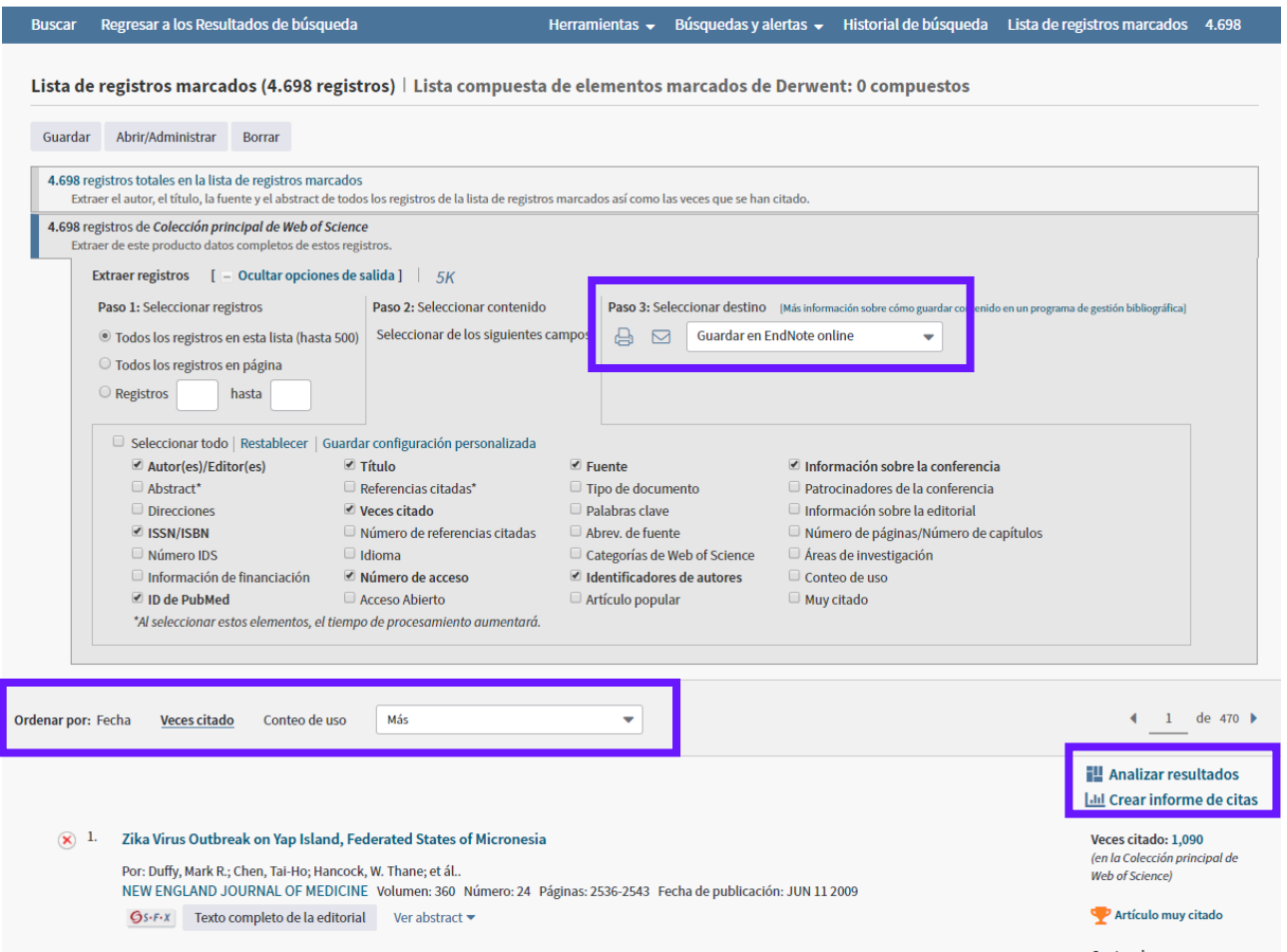

1. En la página '**Lista de registros marcados'** se puede dar formato a los registros para imprimirlos, envirarlos a un correo electrónico o exportarlos directamente Endnote Online, Endnote, Refworks, a otro gestor de referencias o guardarlos a un archivo (ordenador).

- 2. También se puede analizar o ejecutar **el informe de citas** sobre los registros marcados y/o realizar '**Analizar Resultados'**.
- 3. Observará también en el menú a mano izquierdo unas opciones que le permite ordenar los registros marcados por las veces citado entre otras opciones.

Para exportar la Lista de registros marcado:

- **1.** Selecciona el rango de registros para enviar
	- a. Todos los registros en la lista (hasta un máximo de 500)
	- b. Todos los registros en la página
	- c. Un rango (limitado a 500)
	- d. Descarga rápida de **5K** (5.000). Tenga en cuenta que los campos siguientes solo se incluyen en el resultado si se utiliza esta opción: Autor, Título y Fuente; y que las opciones de los resultados tienen formato delimitado por tabulador (Mac o Windows).
- **2.** Selecciona los campos bibliográficos que se desea exportar al marcar las casillas de verificación.

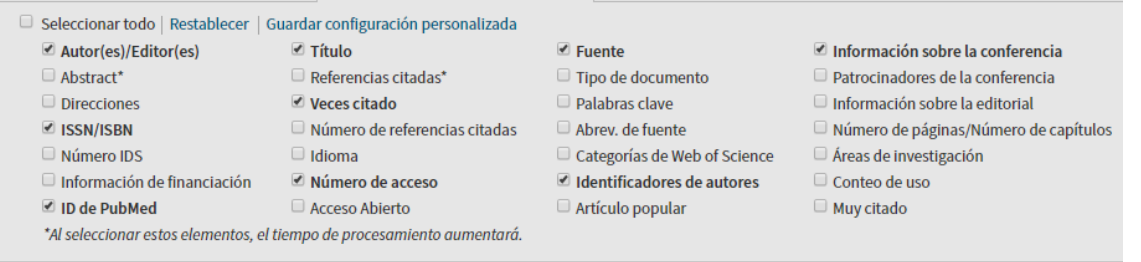

- **3.** Selecciona el destino del envío (Endnote online, Endnote, Publons, ResearcherID, Incites, FECYT CVN, Refworks y otros tipos de archivo)
- **4.** Abra el menú desplegable para ver ordenar los registros marcados. También es posible realizar un análisis sobre la lista marcada (**Analizar resultados**) o ejecutar el informe de citas sobre ello (**Crear informe de citas**).
- **5.** Es posible eliminar registros en la lista. Haga clic en la cruz roja a mano izquierda del registro.

### **Guardar Listas Marcadas**

- Ahora es posible guardar sus listas marcadas y abrirlas en sesiones posteriores. Esta novedad le permite mantener conjuntos personalizados de registros durante sus sesiones en la Web of Science. Luego se podría exportar estos conjuntos personalizados al CVN de FECYT, a Incites (hace falta tener una suscripción) o a su perfil de Publons.
- Se puede guardar hasta 50 listas por cuenta de Web of Science. Cada lista puede guardar hasta 50.000 registros.
- Es posible editar listas (añadir/eliminar registros) y combinar listas.

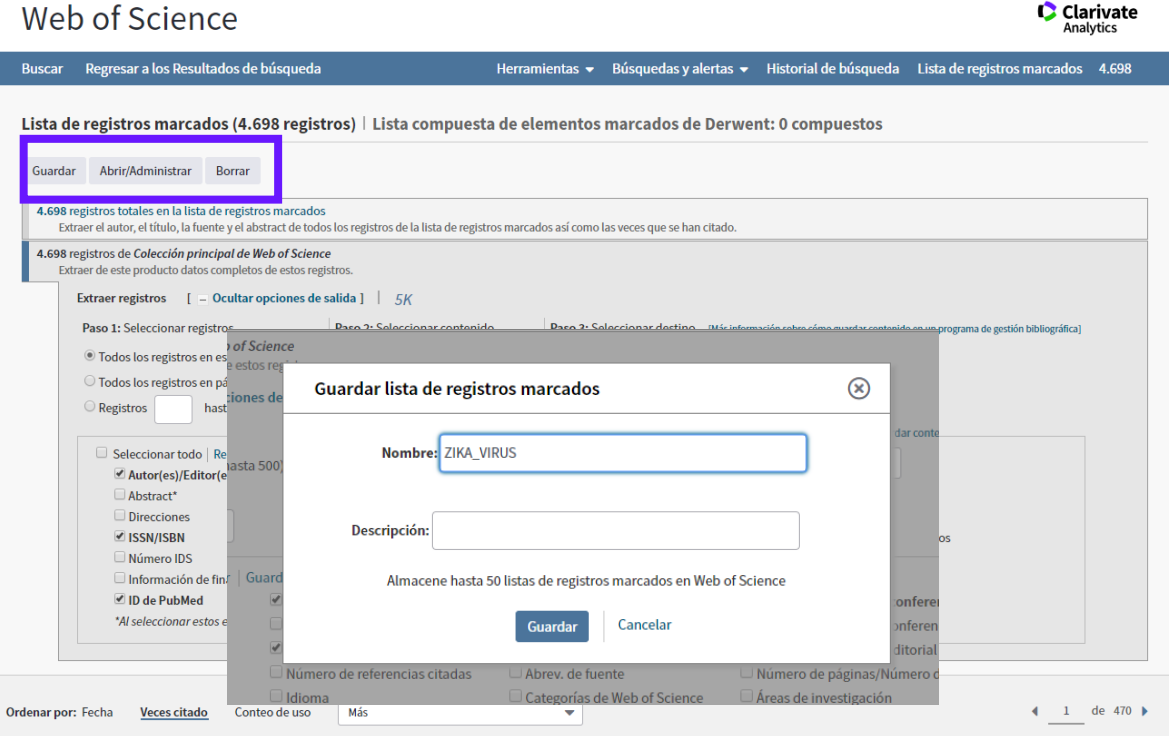

- 1. Para guardar una lista marcada hace falta hacer clic sobre 'guardar'. Luego hace falta iniciar una sesión personalizada. Introduce las credenciales de su perfil de WOS. Si no se ha registrado con anterioridad tendría que registrarse.
- 2. Introduce un título de la lista marcada y una descripción (opcional). Haga clic sobre 'guardar' para guardar la lista de forma permanente y mantenerla en su perfil.

# **Abrir Listas Guardadas**

1. Para abrir una lista marcada guardada hace falta iniciar una sesión personalizada. Luego vaya a 'lista de registros marcados'

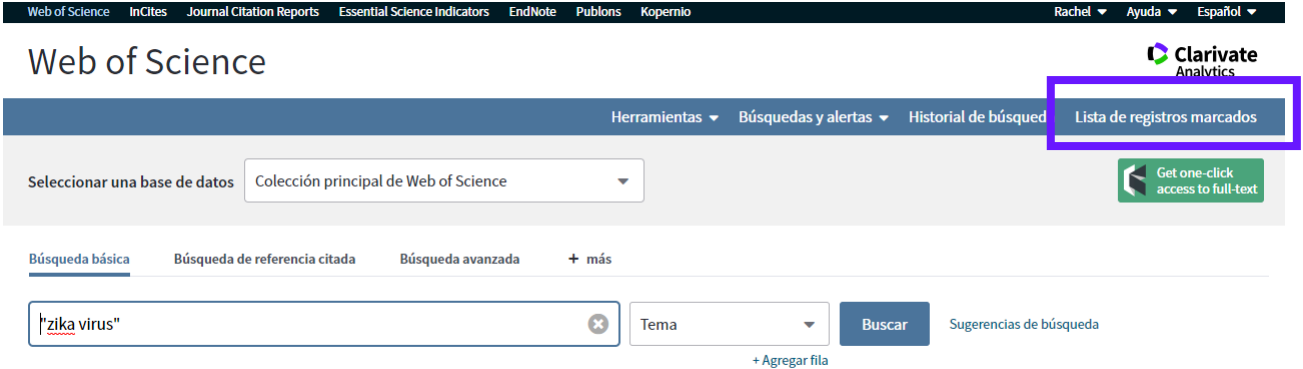

2. Luego haga clic sobre 'abrir/administrar'. Haga clic sobre el nombre de la lista para abrirlas.

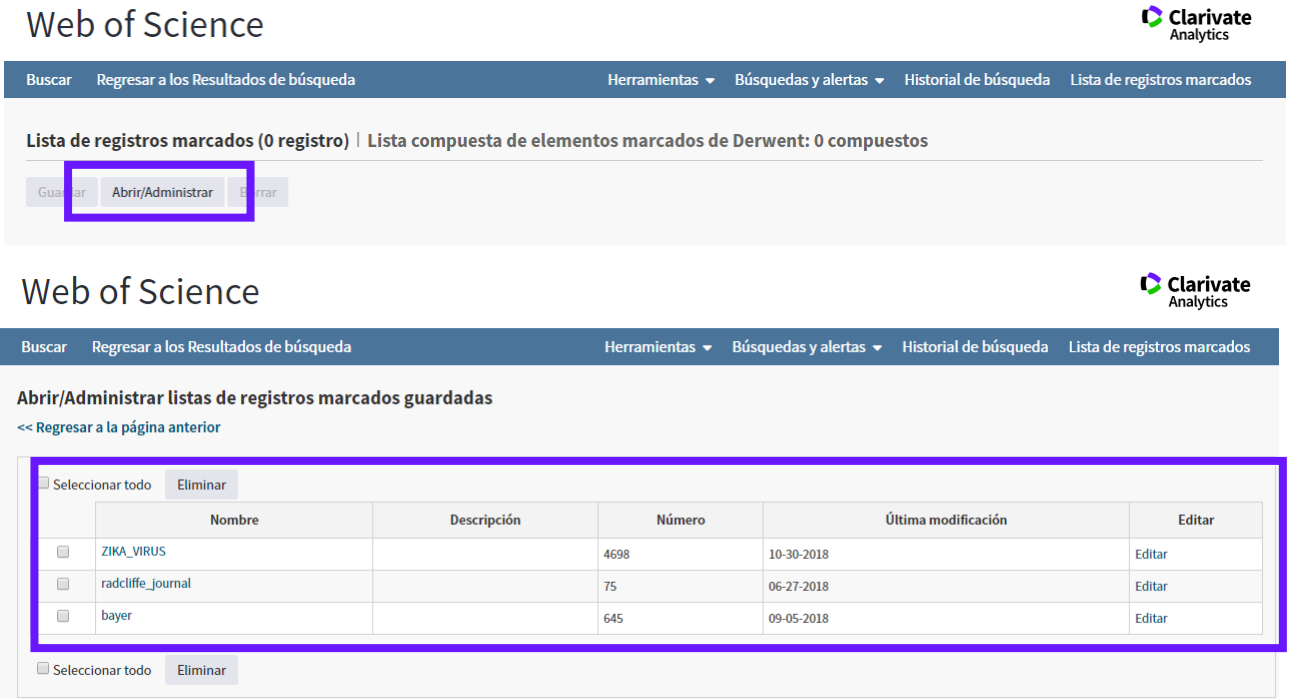

# **Añadir Nuevos Registros a una Lista Guardada**

Para añadir nuevos registros a una lista marcada que ya existe sigue los pasos siguientes:

- Asegurarse que la lista a la cual deseas añadir nuevos registros ya está abierta.
- En la página de resultados marca los registros de interés y hace clic sobre 'añadir a la lista marcada'.
- Vaya a lista marcada y haga clic sobre 'Guardar'.
- Introduce el título de la lista a la cual deseas añadir los registros.
- Le preguntará si desea reemplazar la lista que ya existe. Hace falta hacer clic sobre 'enviar' para confirmar la instrucción.

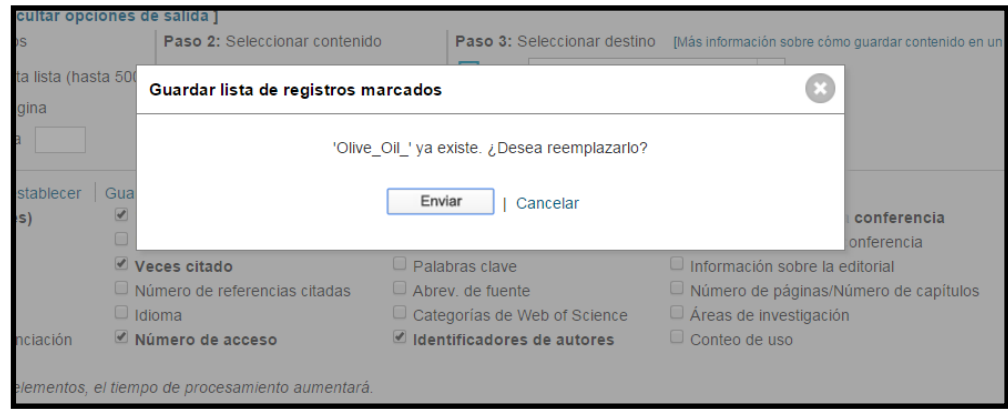

# **Combinar Listas Guardadas**

Para combinar listas guardadas sigue los pasos siguientes

- Vaya sus listas guardadas. Haga clic sobre 'abrir/administrar'.
- Abra una de las listas que deseas combinar con otra
- Luego vuelva a sus listas guardadas y haga clic sobre el título de la lista a la que deseas combinar con la lista abierta.

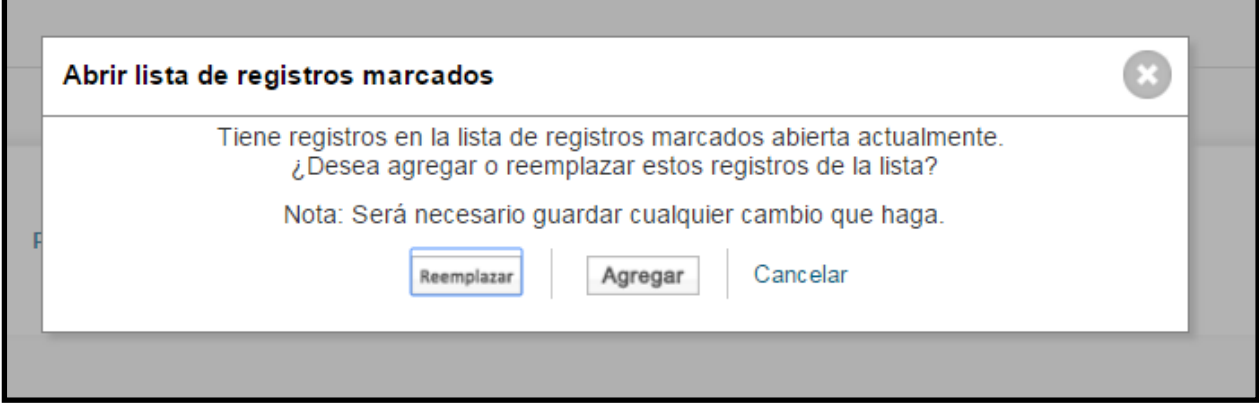

- Haga clic sobre 'reemplazar' luego 'guardar'. Introduce un nuevo título para esta lista combinada.
- Vaya a 'abrir/administrar' para ver la lista combinado guardado en su perfil.